# **MuWiC USB** ドライバーインストールガイド

### For WindowsXp / Vista / 7 / 8

このインストールガイドは CP210x USB to UART Bridge Ver6.6.1.0 以降に適用されます。 以前のバージョンは以前のインストールガイドを参照ください。

MuWiC(以降コントローラー)とPCを接続するためにCP210xUSBドライバーをインストールする必要があります。 インストールするドライバーは CP210x USB to UART Bridge です。 インストール作業は管理者権限のあるユーザーアカウントで行なってください。

従来 Xp,Vista と Widows7 で異なっていたインストール手順が統一されました、ご注意ください。

CDからのインストールとダウンロードしたファイルからのインストール ダウンロードしたファイルの場合、任意の場所へ圧縮ファイルを解凍してください。 CD からのインストールの場合、あらかじめ CD をメディアドライブにセットしてください。

### インストールの手順 :

ドライバーインストールは、CP210xUSB ドライバーの配布元である Silicon Laboratory 社提供のインストーラーを使 って行ないます。ドライバーインストール完了まで MuWiC は PC に接続しないでください。

1. 32bit 版 Windows の場合:CP210x VCP Windows x86.exe を管理者権限で実行します。

64bit 版 Windows の場合:CP210x\_VCP\_Windows\_x64.exe を管理者権限で実行します。

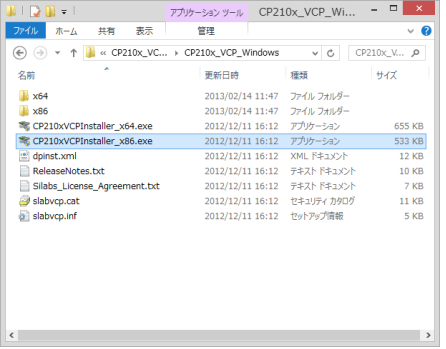

UAC(ユーザーアカウント制御)がメッセージを表示する場合があります。[はい]をクリックして許可してください。

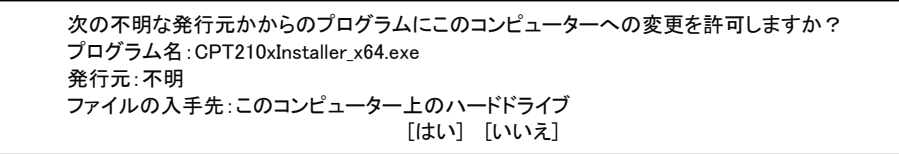

2. CP210x USB to UART Bridge Driver Installer が起動します。[次へ>]をクリックしてください。

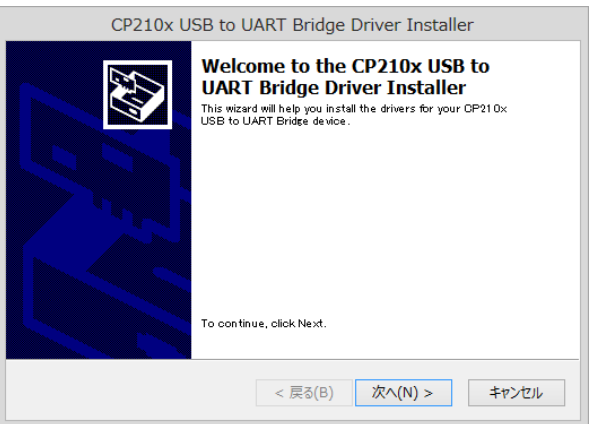

3. 「License Agreement」 が表示されます。ライセンス文を読み「I accept the agreement」のオプションを選択し て[次へ >]をクリックします。

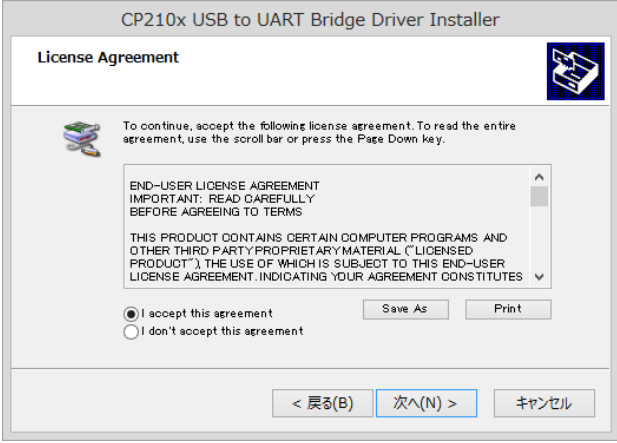

4. 「Completing the Installation of the CP210x USB to UART Bridge Driver」が表示されます。[完了]ボタンをクリ ックしてインストールは完了です。

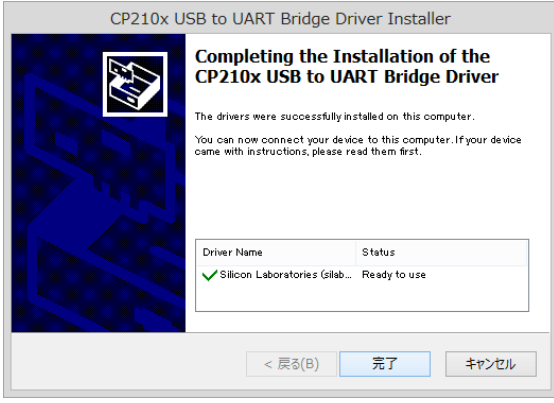

インストール完了後に PC と MuWiC を接続して MuWiC の電源を投入し、「インストール後の確認」を行なってください。

#### インストール後の確認

MuWiC と PC を USB ケーブルで接続し、MuWiC の電源が ON した状態でデバイスマネージャを開いてドライバがイ ンストールされているか確認します。正常にインストールが完了した場合、デバイスマネージャに以下のように「ポ ート(COM と LPT)」の中に「CP210x USB to UART Bridge Controller (COMn)」の項目が表示されます。

正常にインストールが完了しても MuWiC の電源が OFF の場合、デバイスマネージャに「CP210x USB to UART Bridge Controller (COMn)」の表示は現れませんのでご注意ください。

#### デバイスマネージャの開きかた:

「コントロールパネル」→「ハードウェアとサウンド」→「デバイスとプリンターの項のデバイスマネージャ」→「デバイスマネージャ」 <Xp の場合>コントロールパネル > パフォーマンスとメンテナンス > システム(システムのプロパティ) > ハードウェアタブ > デ バイスマネージャ

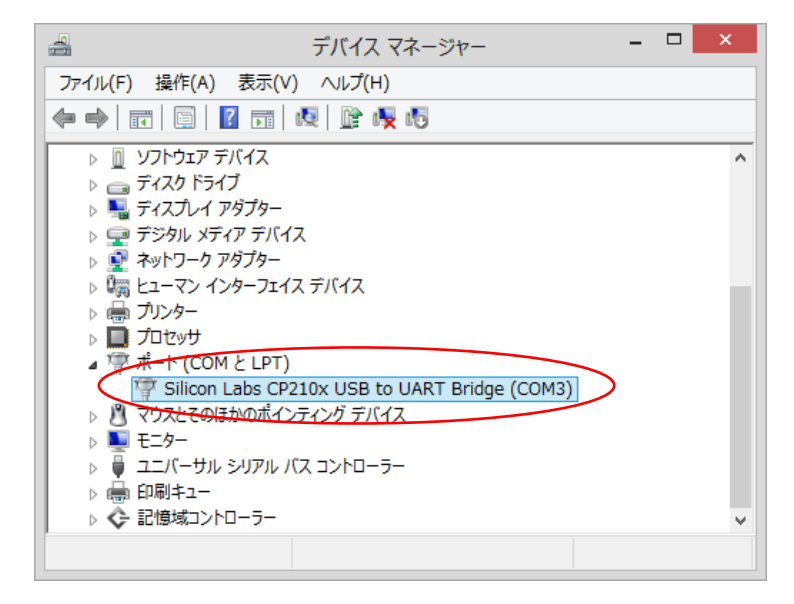

CP210x USB to URT Bridge Controller (COMn)の <sup>n</sup> は MuWiC と通信を行なうポート番号になります。MuWiC Software の「設定」でこのポート番号を設定してください。(MuWiC Software 操作ガイドの「設定:通信ポートの設 定」の項を参照)

## アンインストールの手順:

コントロールパネル>プログラム>プログラムのアンインストールで削除を行ないます。 「プログラムのアンインストールまたは変更」画面のリストから以下の二つを削除してください。 Windows Driver Package – Silicon Laboratories(silabnm) Ports(mm/dd/yyyy n.n.nn) \* mm/dd/yyyy は日付 n.n.nn はバージョンです。6.6.1.0 の場合、「12/10/2012 6.6.1.0」

1. Windows Driver Package – Silicon Laboratories(silabnm) Ports を選択し「アンインストールと削除」をクリック

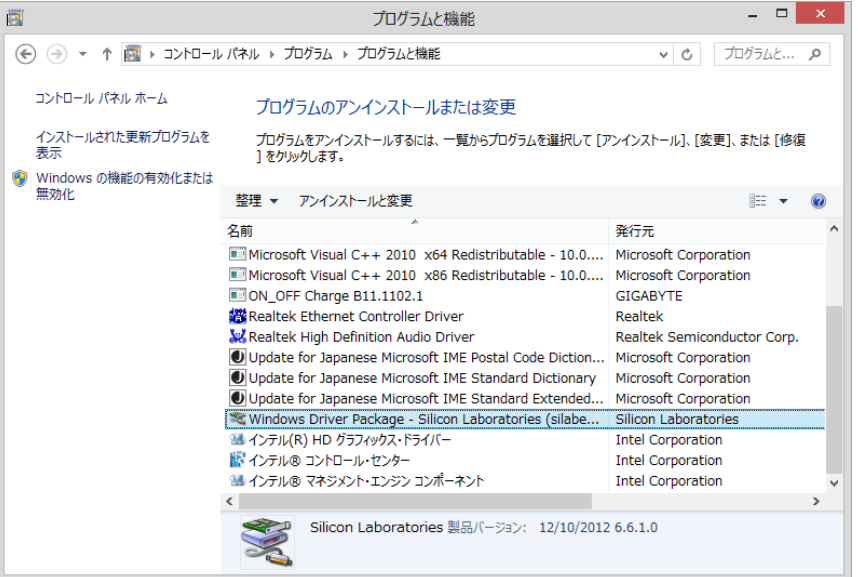

2. 「Uninstall Driver Package」画面とメッセージが表示されます。[はい(Y)]をクリックしてください。

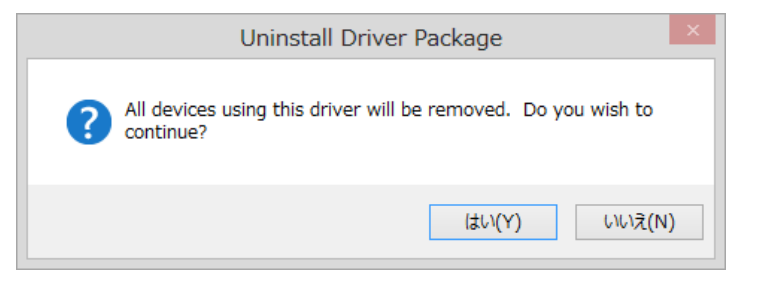

3. 削除が実行されアンインストールが完了です。

MuWiC ドライバーインストールガイド For WindowsXp / Vista / 7 / 8

2013 年 2 月 第三版 発行者 株式会社ユニメーションシステム

Windows Xp, Windows Vista, Windows 7, Windows8 は米国マイクロソフト社の登録商標です。